自動車整備のトータルサポート

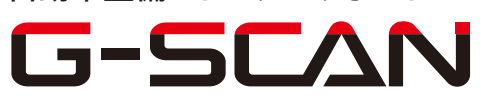

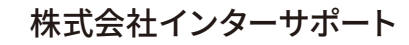

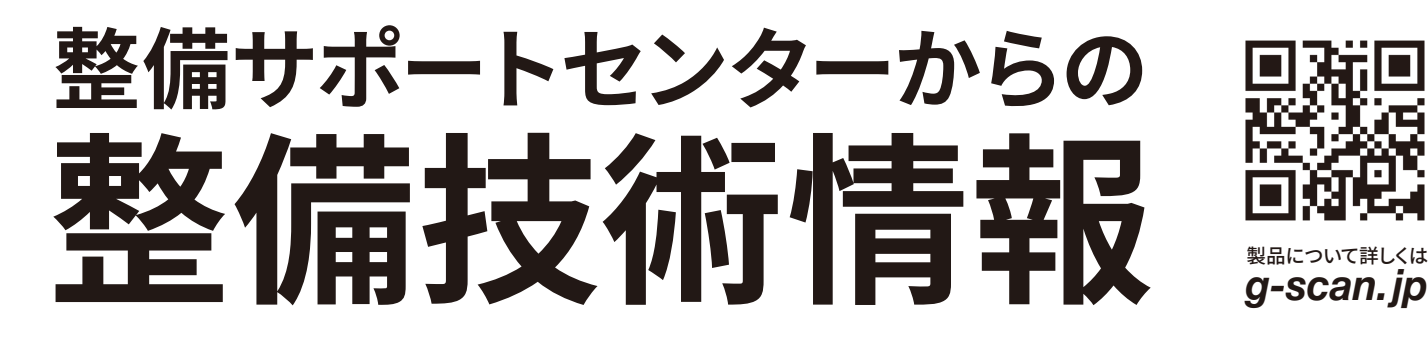

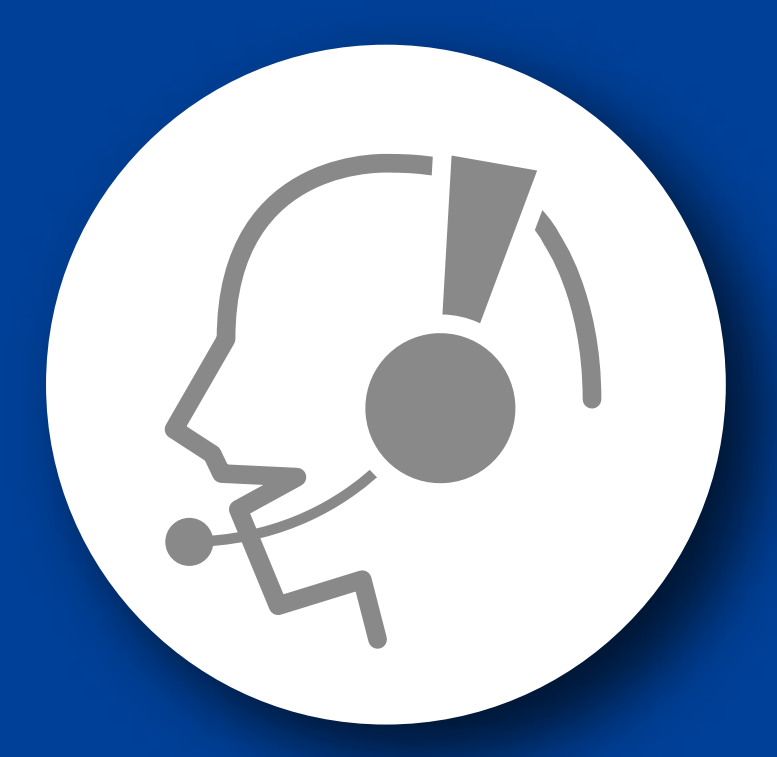

# 整備サポートセンター

# サポート費 ¥ 27,500 数/年

月~金 10:00~17:00/土 10:00~15:00 (祝祭日、休業日は除く)

### インプレッサ(GT/GK 系)

## ブレーキメンテナンスモード

■対応車種:インプレッサ(GT/GK 系) ■対応年式:平成 28年12月~

G-scan を使用して行うインプレッサ(GT/GK 系)の『ブレーキメンテナンスモード』の方 法を記載しますので、参考にしてください。

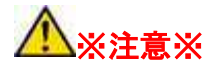

・ブレーキメンテナンスモードを開始すると、故障コードを検出することがある。 ブレーキメンテナンスモードを終了した場合は故障コードを消去すること。 ・ブレーキメンテナンスモード終了時、電動パーキングブレーキが自動で作動する為、 他の作業が行われていないか十分に注意すること。

・この機能は、リヤブレーキ関連の点検・修理の際に使用します。 ・ブレーキメンテナンスモードを実行した場合は、電動パーキングブレーキ警告灯/電 動パーキングブレーキ作動灯が点灯し、故障コード=C1984 を検出する。 ブレーキメ ンテナンスモードから通常モードに戻ると、電動パーキングブレーキ警告灯が消灯 し、故障コードが消去される。

ブレーキメンテナンスモード中は、電動パーキングの作動/解除は出来ない。

#### ブレーキメンテナンスモード<有効>

1.IG OFF の状態で、G-scan を DLC3 コネクタ(OBD16 ピン)に接続してください。

2.IG SW ON の状態で、G-scan の電源を ON にして車種、システムを選択してくださ い。選択するシステムに関しては『ABS・VDC』を選択してください。

3. 診断メニューにおいて、『作業サポート』→『ブレーキメンテナンスモード』の順番で 項目を選択してください。

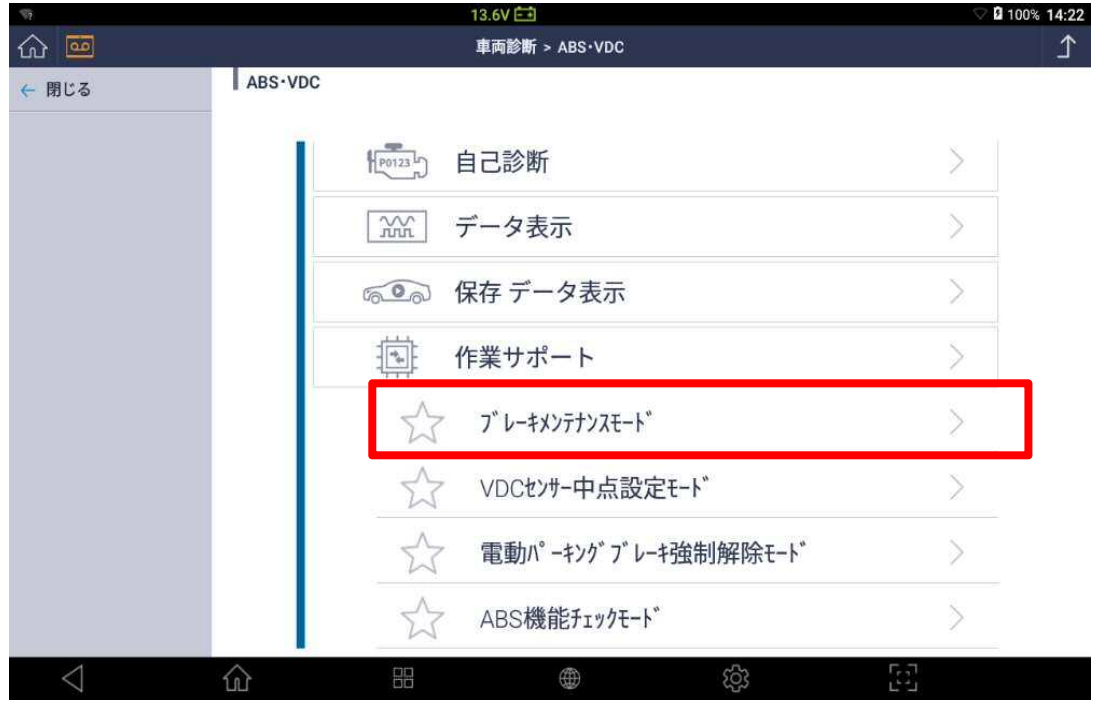

〈図:ブレーキメンテナンスモードを選択〉

4.注意メッセージおよび条件内容を確認後、OK ボタンを押してください。

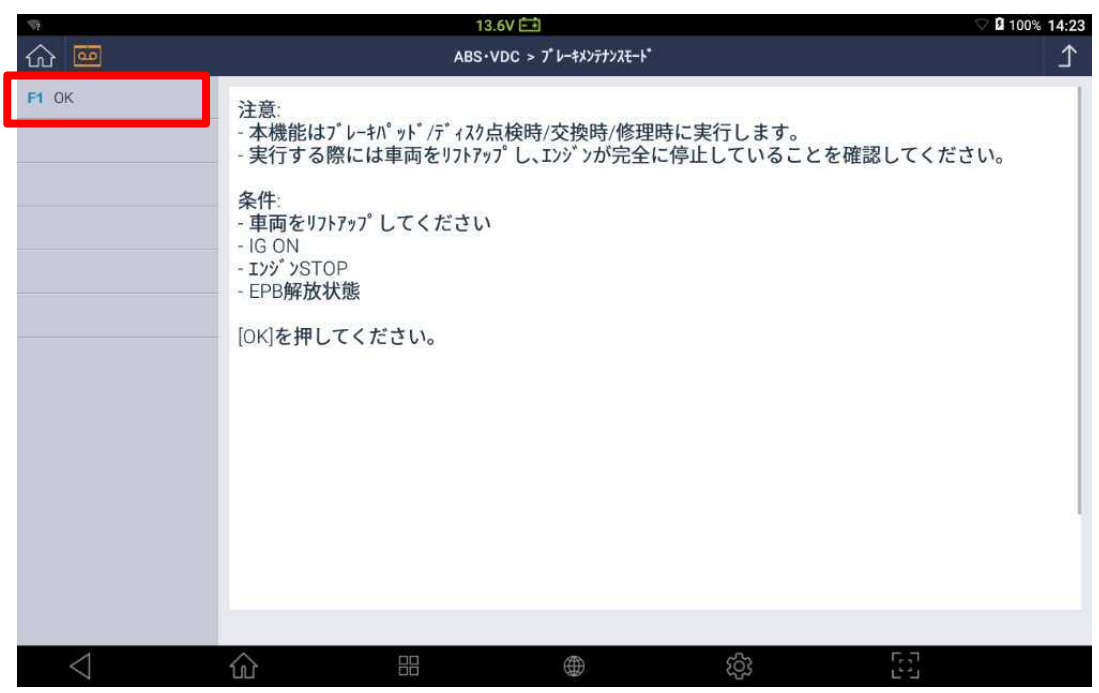

〈図:注意メッセージおよび条件内容の確認〉

5.『メンテナンスモード有効』を選択してください。

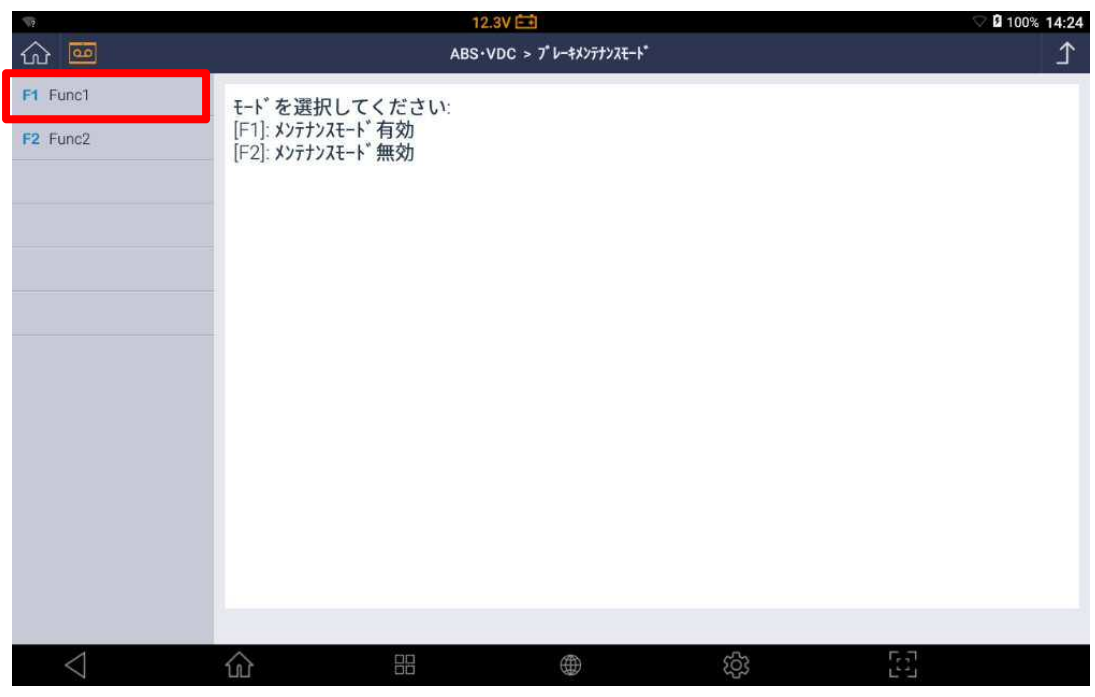

〈図:メンテナンスモード有効を選択〉

6.注意メッセージを確認後、OK ボタンを押してください。

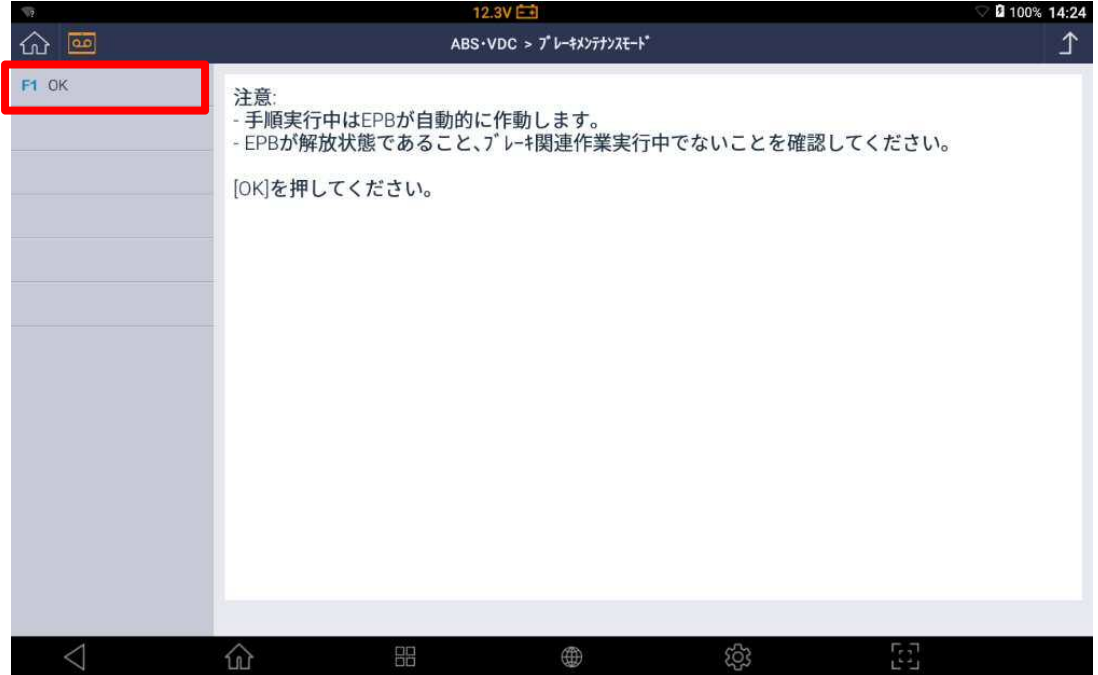

 <sup>〈</sup>図:注意メッセージの確認〉

7.注意メッセージを確認後、OK ボタンを押してください。

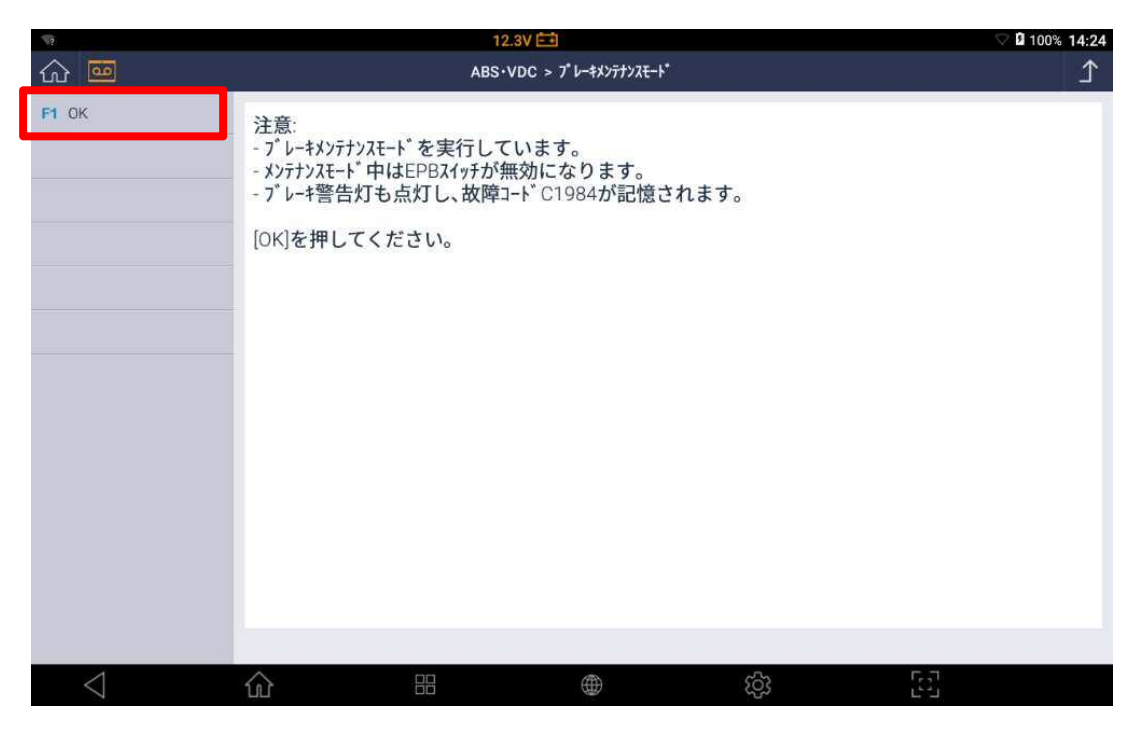

〈図:注意メッセージの確認〉

8.メッセージを確認後、OK ボタンを押してください。

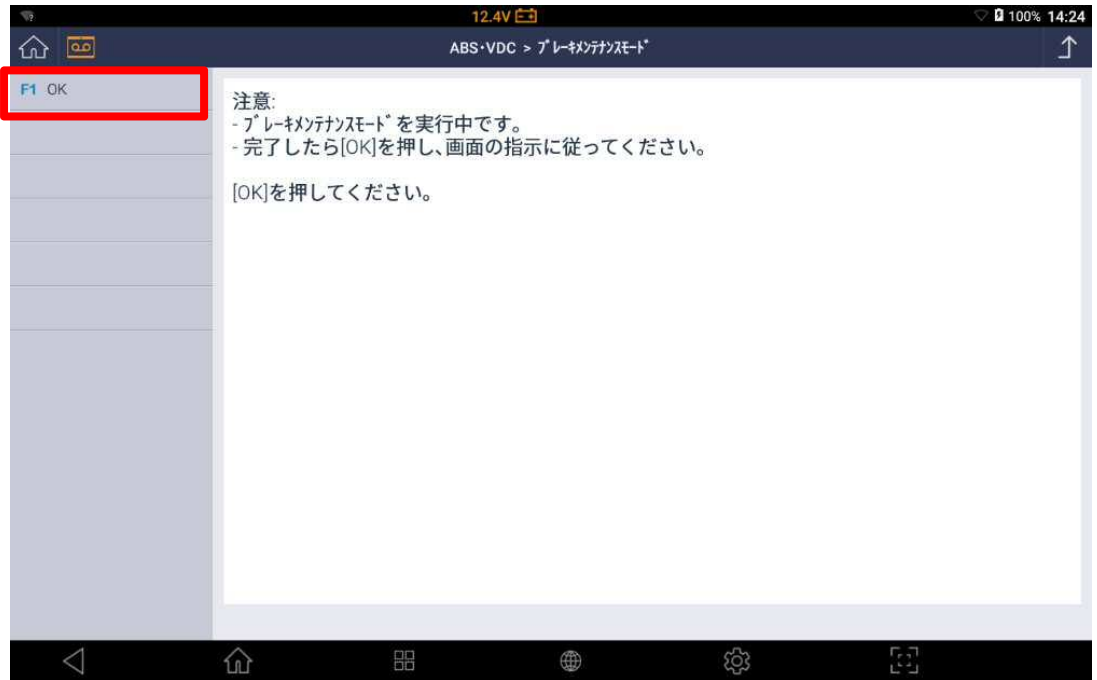

〈図:ブレーキメンテナンスモード有効〉

9.メッセージを確認後、OK ボタンを押してブレーキ関連作業を行ってください。

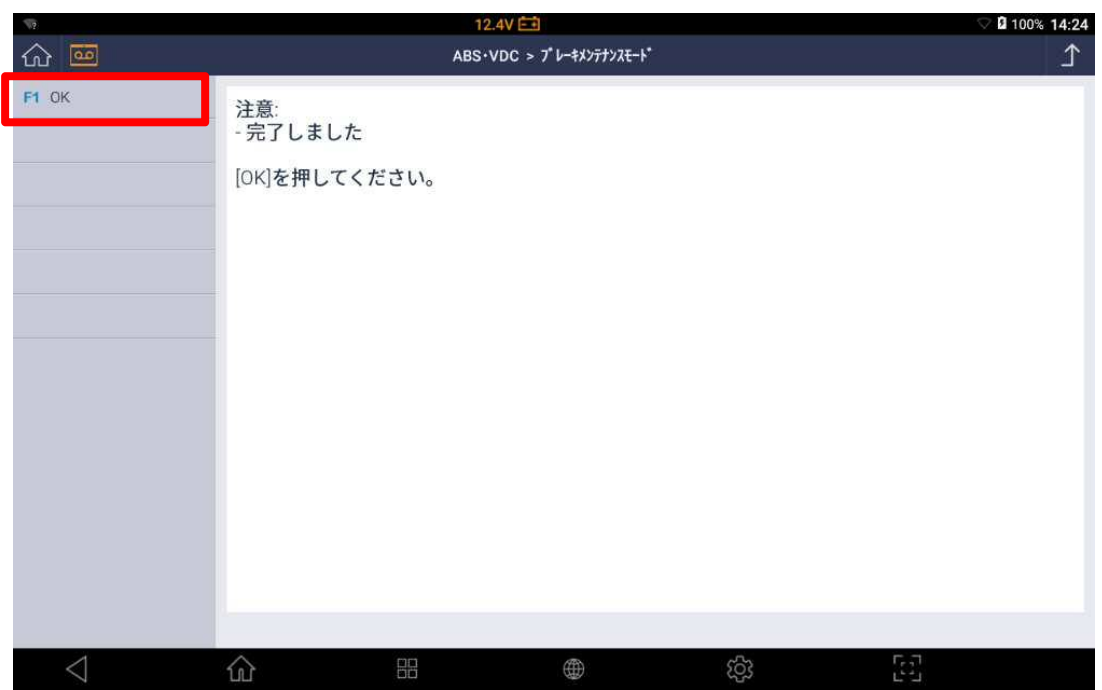

〈図:メッセージの確認〉

#### ブレーキメンテナンスモード<無効>

- 10.ブレーキ関連作業が終了したら、G-scan の診断メニューにおいて、『ABS・VDC』 →『作業サート』→『ブレーキメンテナンスモード』の順番で項目を再度選択してくだ さい。
- 11.『ブレーキメンテナンスモード無効』を選択してください。

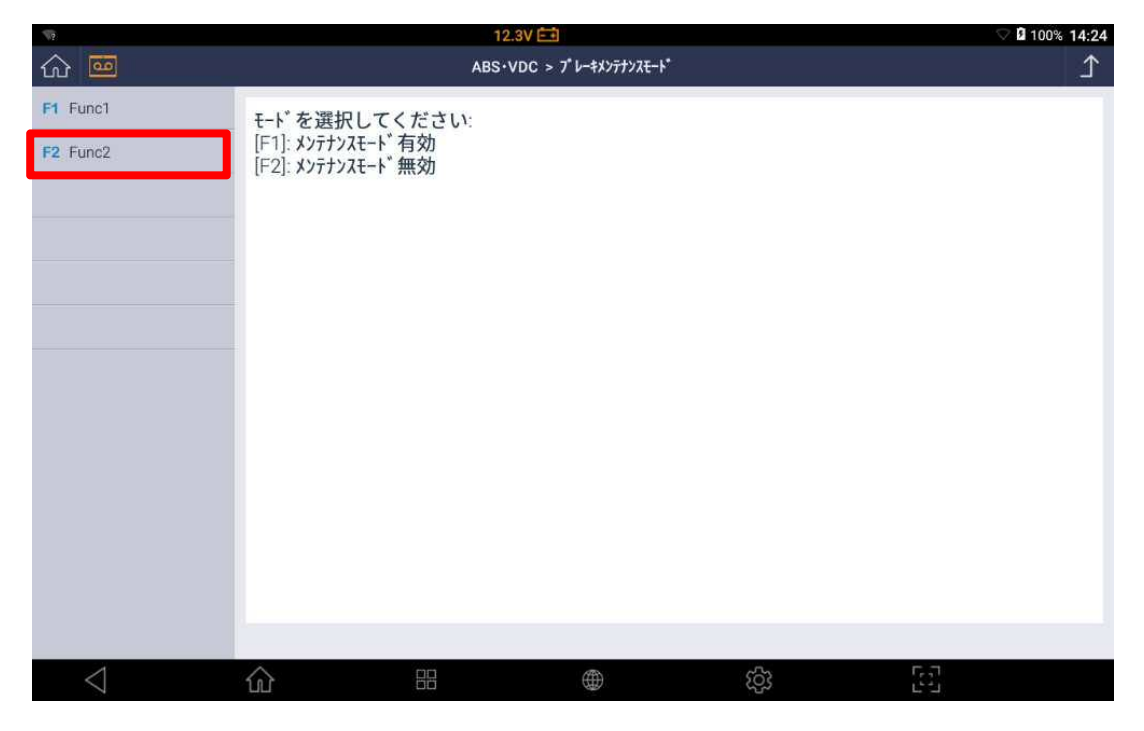

〈図:メンテナンスモード無効を選択〉

12. 注意メッセージを確認後、OK ボタンを押してください。

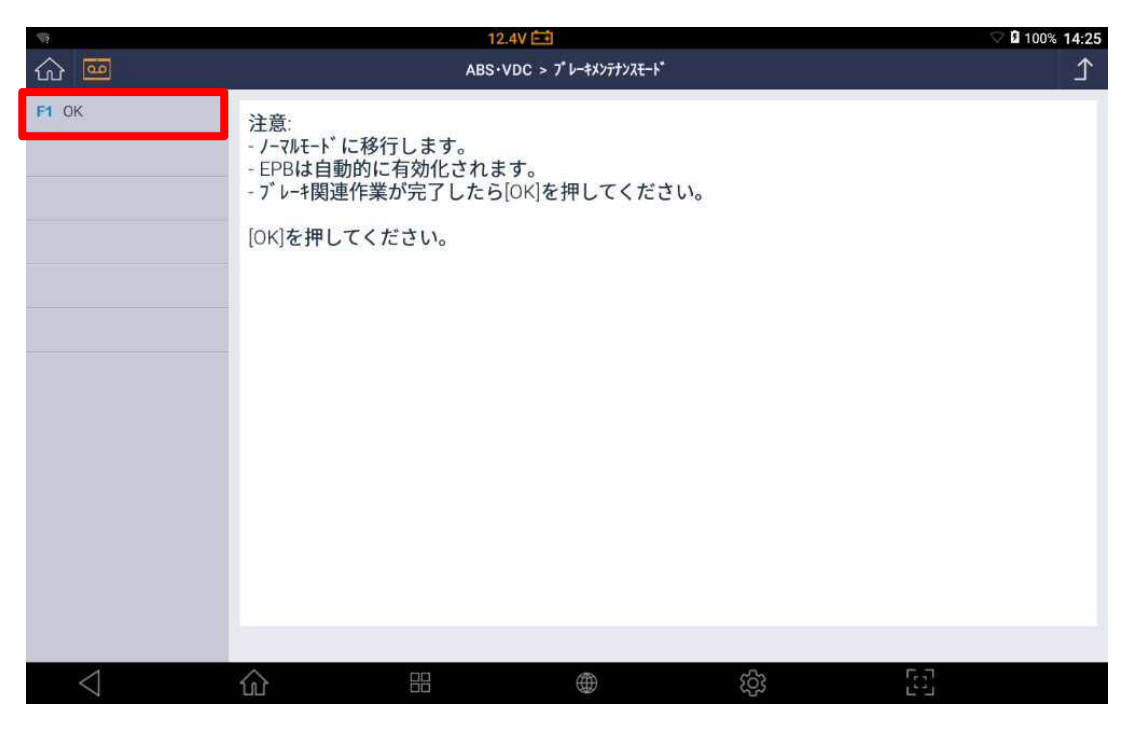

〈図:注意メッセージの確認〉

13.ブレーキペダルをゆっくりと奥まで踏み込んでください。

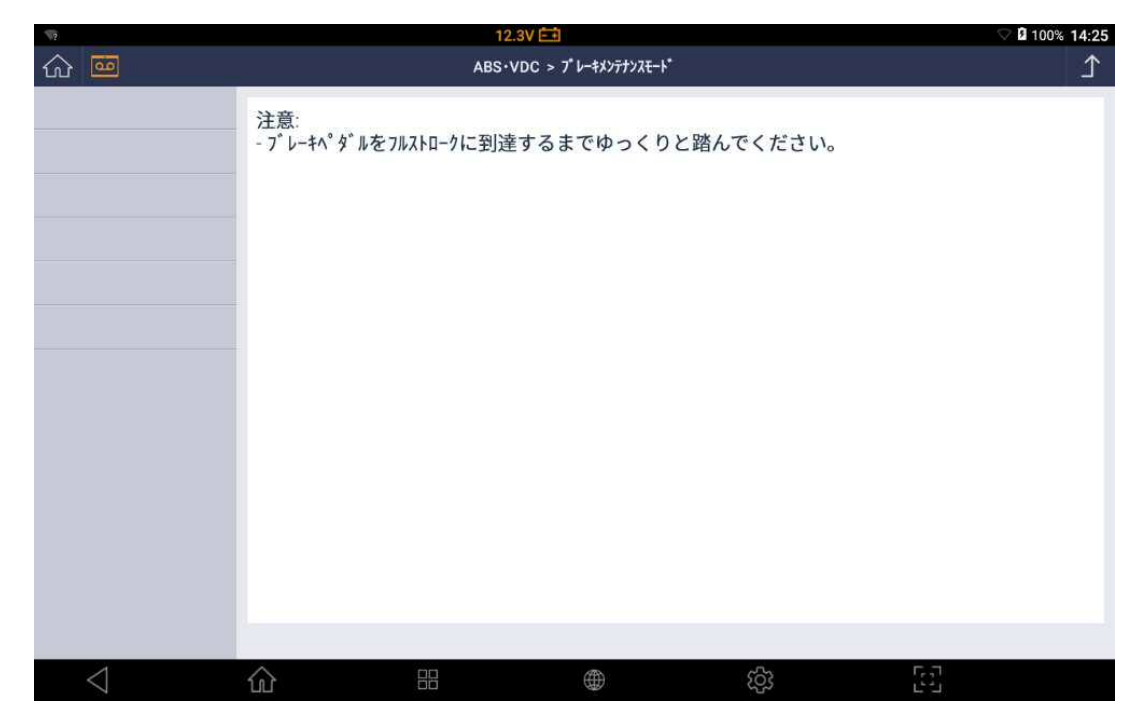

〈図:ブレーキペダル踏み込み〉

14. 注意メッセージを確認後、OK ボタンを押してください。

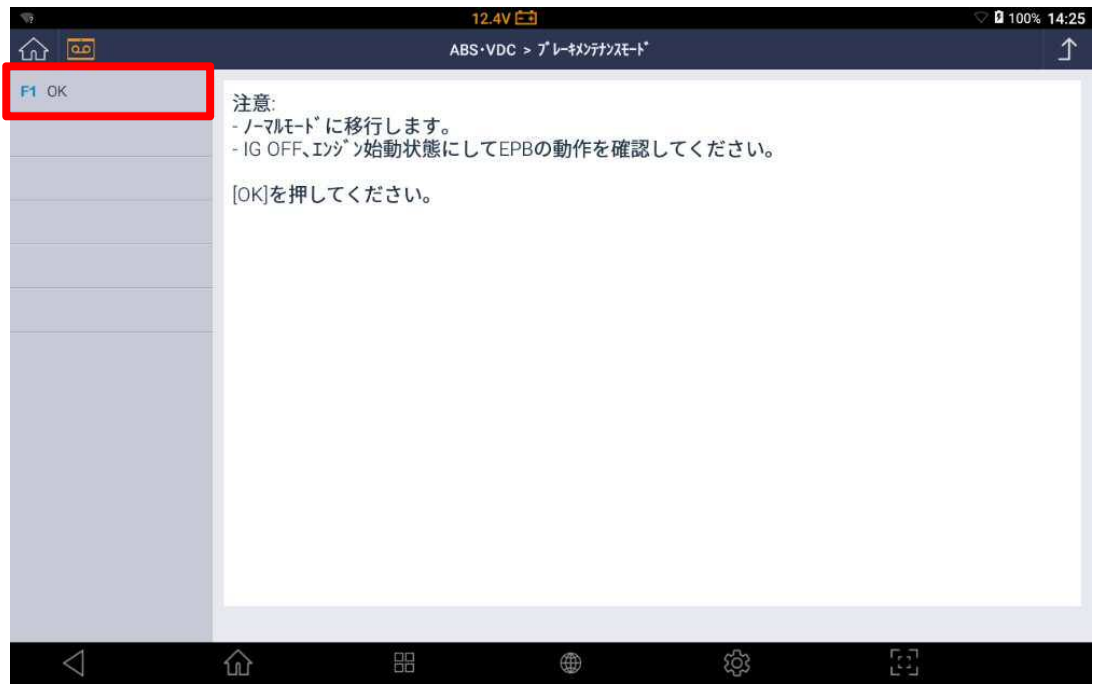

〈図:注意メッセージの確認〉

15.メッセージを確認後、OK ボタンを押してください。

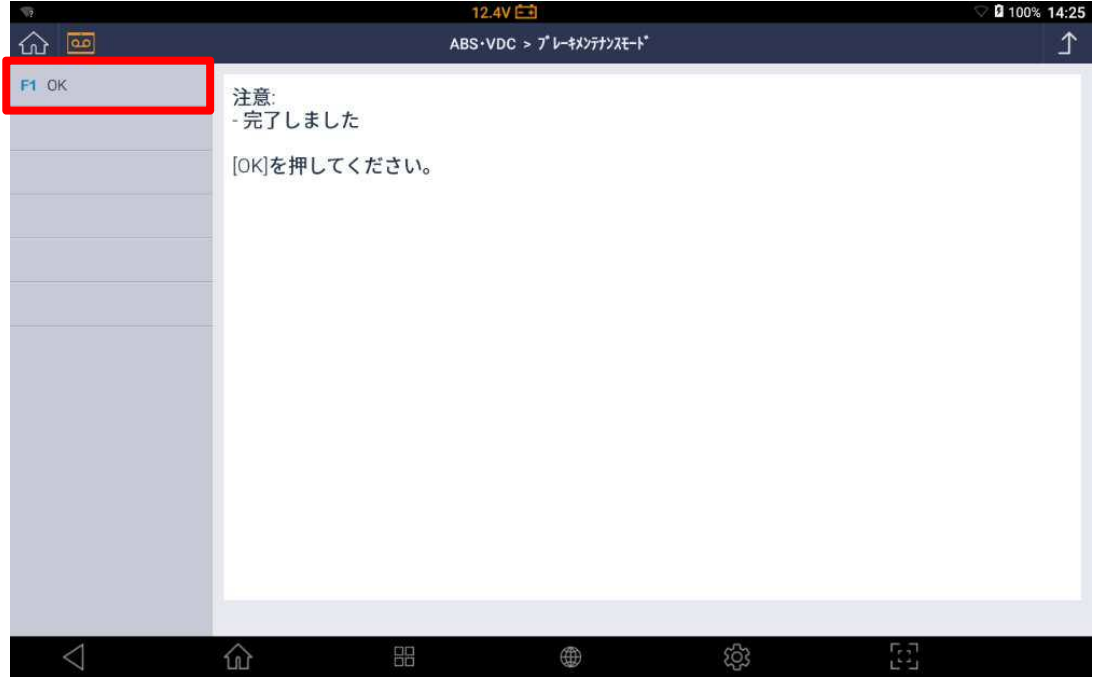

 <sup>〈</sup>図:メッセージの確認〉

16.『ブレーキメンテナンスモード』完了。

### 問い合わせ窓口

■ アフターサポート

ナビダイヤル 0570-064-737

受付時間:月~金 10:00~17:00 ※祝日、休業日は除く ※IP電話・PHSからはご利用出来ません

音声ガイダンスに従って、ご希望の番号を押してください

- ① 整備サポートセンター
- ② 製品保守センター
- ③ アフターサービス更新のお申込み

株式会社インターサポート 〒310-0803 茨城県水戸市城南 1 丁目 6 番 39 号 Tel 029-303-8021(代)/ Fax 029-303-8022 https://www.inter-support.co.jp/